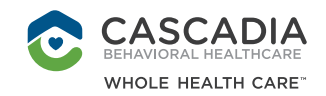

### **FROM YOUR COMPUTER**

# USING WEBEX

Cascadia Behavioral Healthcare is using Webex for telehealth, or virtual appointments, to reduce the risk of potential viral transmission between healthy and affected patients at our facility.

## **WHAT YOU WILL NEED TO JOIN A VIDEO APPOINTMENT**

- A working laptop, tablet, or smartphone with a front camera
- A fully charged device, or access to power
- An internet connection
- Your email address
- A well-lit space so the clinician can see you
- A quiet space to reduce distractions
- Headphones that connect to your device for clear audio and to protect your privacy

## **If you are not using video, and are calling in by phone**

- You will need the call-in number and meeting ID listed in your email.
- Call the number listed in your email and enter the meeting ID followed by the # sign to join your call.
- If you can not find the phone number, call (206) 207-1700, and enter your meeting ID information.

## **JOIN A VIDEO APPOINTMENT FROM YOUR COMPUTER**

You will receive a meeting invitation in your email. This is the easiest way to access your meeting when it is time.

- **1.** Select the "Join Meeting" link in your email invitation. You may find this as a calendar notice.
- **2.** Your web browser will open a web page that will show your meeting information.
- **3.** Enter your information.
- **4.** Click "Join Meeting".

## **If you cannot find the email to join the video:**

• Go to www.webex.com and go to "Join" at the top of the page

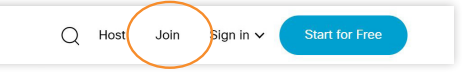

• Enter your meeting ID number and password. *If you can not find your Meeting ID information, you can also Sign In using the email address Cascadia has on file.*

## **CONNECT TO AUDIO AND VIDEO**

- **1.** Choose your audio connection.
- **2.** Set your video preference to "Video On".
- **3.** Join the meeting by selecting "Connect Audio and Video".

#### **If you need help connecting your audio or video, you will be able to message the clinical staff in the Webex chat window.**

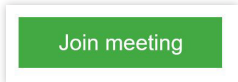

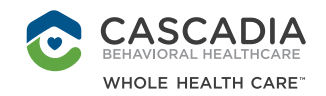

Join meeting

Ready to join?

Join

### **FROM YOUR SMARTPHONE OR TABLET**

# USING WEBEX

Cascadia Behavioral Healthcare is using Webex for telehealth, or virtual appointments, to reduce the risk of potential viral transmission between healthy and affected patients at our facility.

## **WHAT YOU WILL NEED TO JOIN A VIDEO APPOINTMENT**

- A working laptop, tablet, or smartphone with a front camera
- A fully charged device, or access to power
- An internet connection
- Your email address
- A well-lit space so the clinician can see you
- A quiet space to reduce distractions
- Headphones that connect to your device for clear audio and to protect your privacy

## **If you are not using video, and are calling in by phone**

- You will need the call-in number and meeting ID listed in your email.
- Call the number listed in your email and enter the meeting ID followed by the # sign to join your call.
- If you can not find the phone number, call (206) 207-1700, and enter your meeting ID information.

# **JOIN A VIDEO APPOINTMENT FROM YOUR SMARTPHONE OR TABLET**

 $\Lambda$ 

ahah.<br>**cisco** Weber

You will receive a meeting invitation in your email. This is the easiest way to access your meeting when it is time.

- **1.** Prior to your appointment, download the Webex Meetings app from the Google Play Store or Apple App Store.
- **2.** Five minutes before your appointment, select the "Join Meeting" link in your email invitation.
- **3.** Enter your name and your email address.
- **4.** Tap the green phone icon to connect your audio. Pick to call in or call over internet.
- **5.** Tap the video icon, then "Start My Video".

## **If you cannot find the email to join the video:**

- Go to www.webex.com. Click the hamburger button to see "Join".
- Enter your meeting ID number and password. *If you can not find your Meeting ID information, you can also Sign In using the email address Cascadia has on file.*

**If you need help connecting your audio or video, you will be able to message the clinical staff in the Webex chat window.**

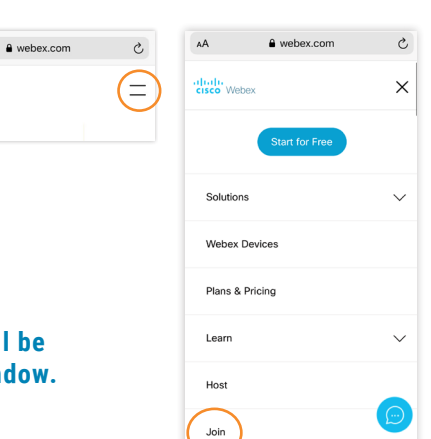